# CA Service Virtualization 10.1- Test Drive

### General

The DevTest SV Test Drive is aimed to improve adoption of the DevTest product. It will provide the platform to introduce and to demonstrate the powerful features of the DevTest product suite to new users supported by

- Video based educational training
- Guided hands-on labs in a full featured DevTest installation
- References to product documentation
- Marketing collateral

DevTest SV Test Drive comes with a set of sample use cases. The user is guided through the use cases by hands-on lab using the DevTest Portal and a demo application.

DevTest SV Test Drive resides in a public cloud environment and provisioned by CA. DevTest will be licensed for a limited period.

DevTest SV Test Drive will be built upon DevTest 10.1. Demo application is Forward Cars in the same build.

This document covers the use cases for the hands-on labs.

# Test Drive Requirements

The use cases in Test drive

- 1. Provide Best User Experience
- 2. Is based on DevTest Portal as the single User Interface
- 3. Leverage the latest DevTest version (I.e.10.1)

# Prerequisites

Prior to walking the user through the SV Test Drive use cases, the user should be familiar with the DevTest environment and of the applications used throughout the demonstrations:

- DevTest architecture, components and their main tasks
  - Virtual Service Environment (VSE) for hosting virtual services
  - o Coordinator to stage test cases to Simulators for execution
- Basic structure and usage of Portal
- Executing the demo application
- Download, Installation and Usage of Chrome extension
- Download of sample files required for use cases

To understand the use cases and the demonstration, following concepts are required to understand:

- Concept of default responses in Virtual Services
- Concept of execution modes in Virtual Services
- Concept of variables in test cases, configured by project configuration files or set during execution
- Differences between Baseline and Functional Tests

### Use Case Overview

Following Use Cases are available in the DevTest Test Drive:

- 1. Use Case 1 Demonstrate the usage of WSDL to create a virtual service
  - a. Create VS from WSDL file
  - b. Execute Auto Generated Baseline Tests to run against virtual service
- 2. Use Case 2 Demonstrate the usage of RR Pairs to create a virtual service
  - a. Use RR pairs to create virtual service
  - b. Execute Auto Generated Baseline Test to run against virtual service
- 3. Use Case 3 Demonstrate classic Web Service Recording and VS Execution Mode Change
  - a. Classic recording of a sample web service to create a virtual service
  - b. Manual test of the virtual service using the sample web UI
- 4. Use Case 4 Demonstrate Chrome Extension and Test Configuration Overriding
  - a. Install and Configure Chrome Extension
  - b. Generate API Regression Test
  - c. Run API Regression Test against Real Service with generated Test Configuration
  - d. Run API Regression Test against Virtual Service by Overriding properties in generated Test Configuration

# Use Case 1 – VS from WSDL

This use case requires a WSDL file. A sample WSDL file is provided with the SV Test Drive. It can be downloaded from SV Test Drive home page.

# Download WSDL Sample file

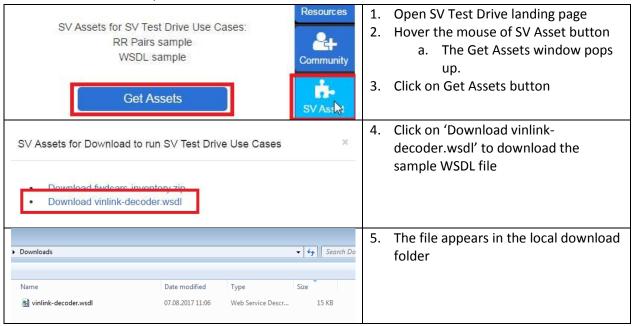

### Create Virtual Service

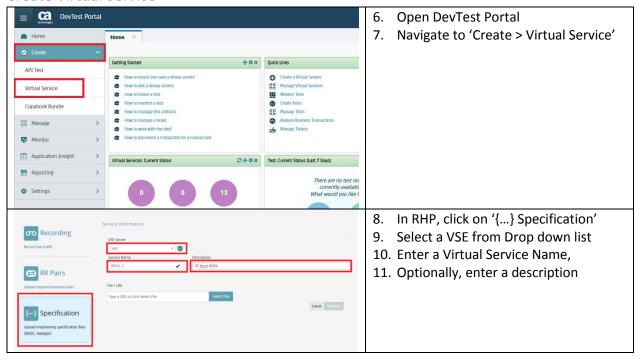

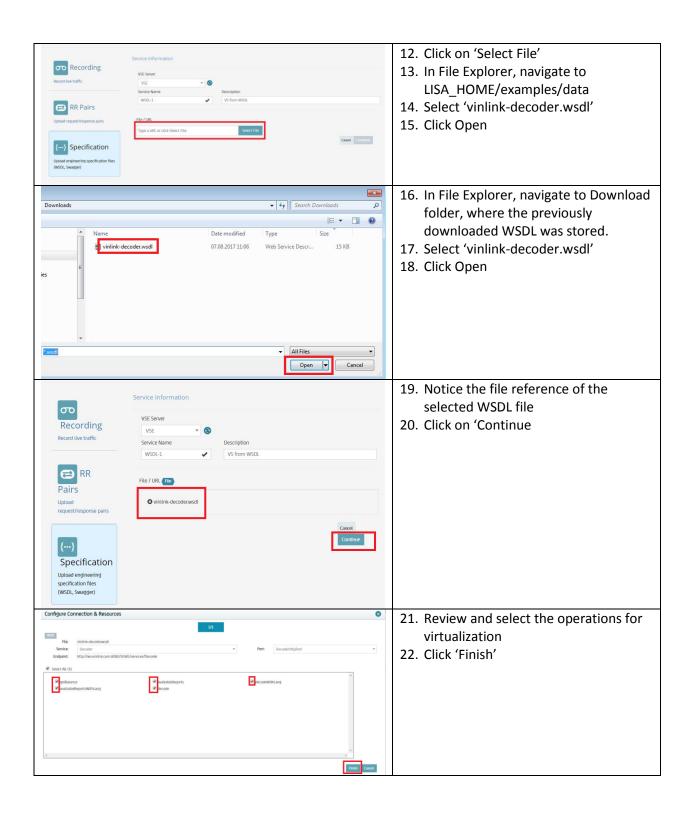

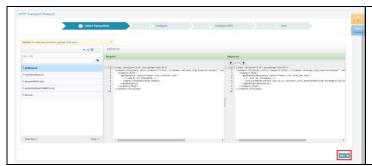

- 23. Review operations, request and response data
- 24. Click 'Next'

# Configure the Virtual Service

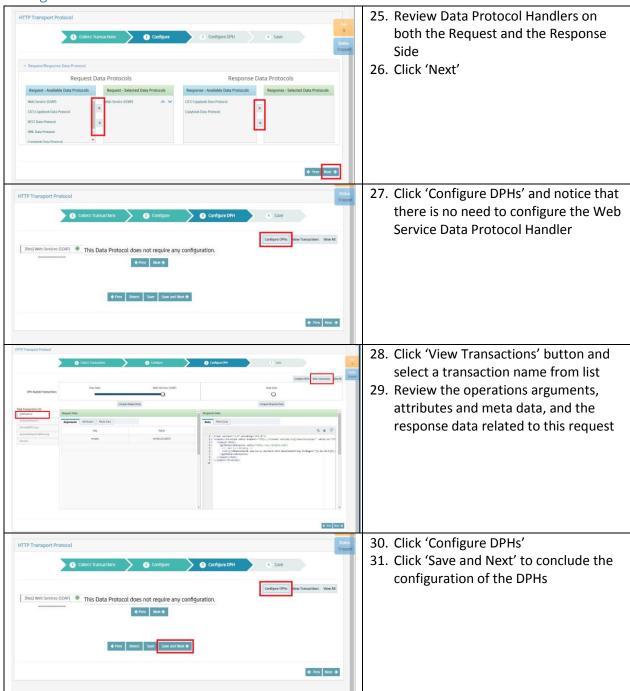

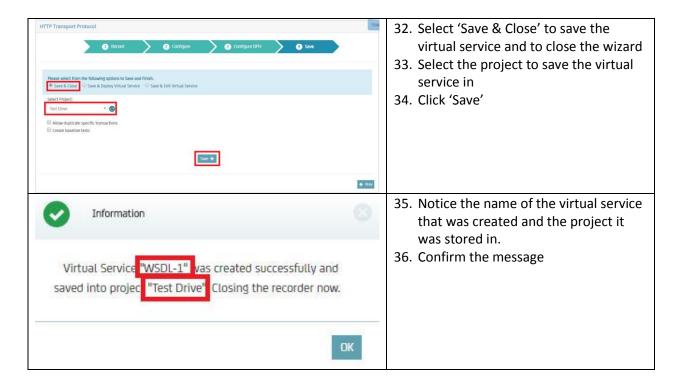

# Deploy Virtual Service

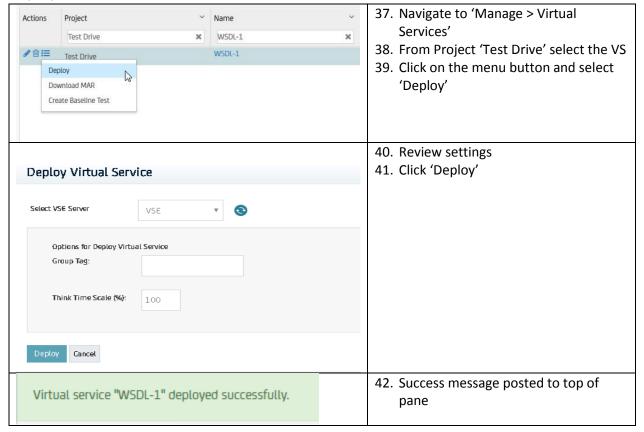

### Validate the Virtual Service is Running

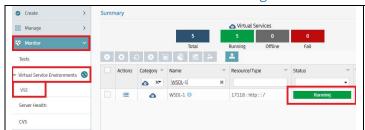

- 43. Navigate to 'Monitoring > Virtual Service Environments > VSE'
- 44. Verify that VS is in 'Running' status

### Create Baseline Test from VS

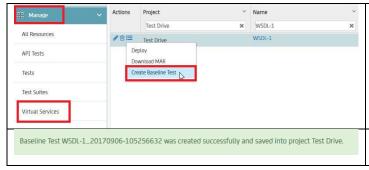

- 45. Navigate to 'Manage > Virtual Services'
- 46. Select VS
- 47. From Context menu select 'Create Baseline Test'
- 48. Success message posted on top of pane

#### Launch Test Case

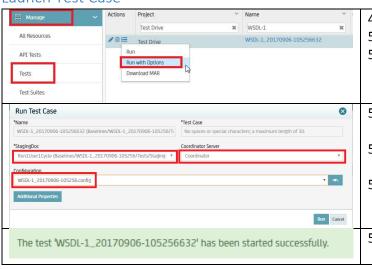

- 49. Navigate to 'Manage > Tests'
- 50. Select Test case
- 51. From context menu launch 'Run with Options'
- 52. Review StagingDoc and Coordinator Server Settings
- 53. Select test specific project configuration file
- 54. Click 'Run'
- 55. Success message is posted on top of pane

### Verify Test Results

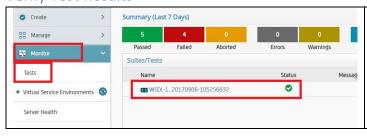

- 56. Navigate to 'Monitor > Tests'
- 57. Test case is launched
- 58. Once the test is completed, click on link

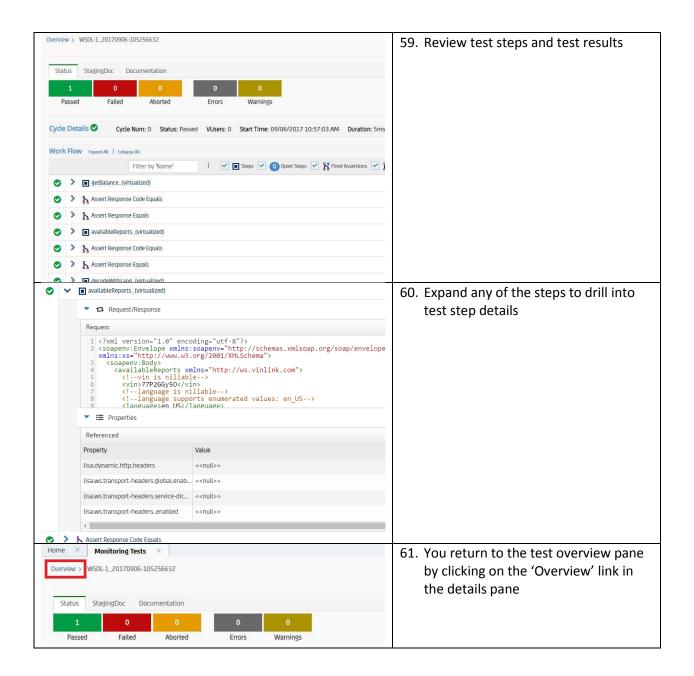

# Use Case 2 – VS from RR Pairs

- RR pairs to create VS
- Execute Auto Generated API Tests run against VS

This use case requires a set of RR pairs. RR pairs can be loaded individually or as a set compressed by a zip file. A sample RR pair zip file is provided with the SV Test Drive. It can be downloaded from SV Test Drive home page.

### Download RR Pair Sample file

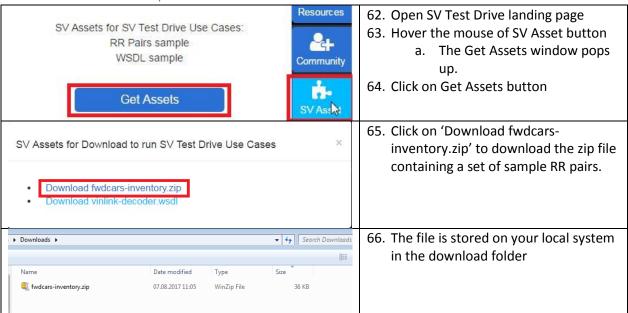

### Create Virtual Service

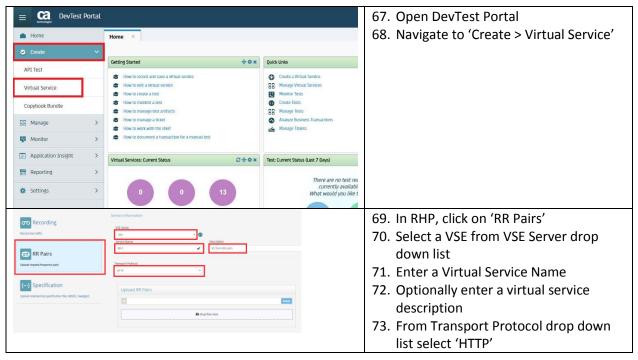

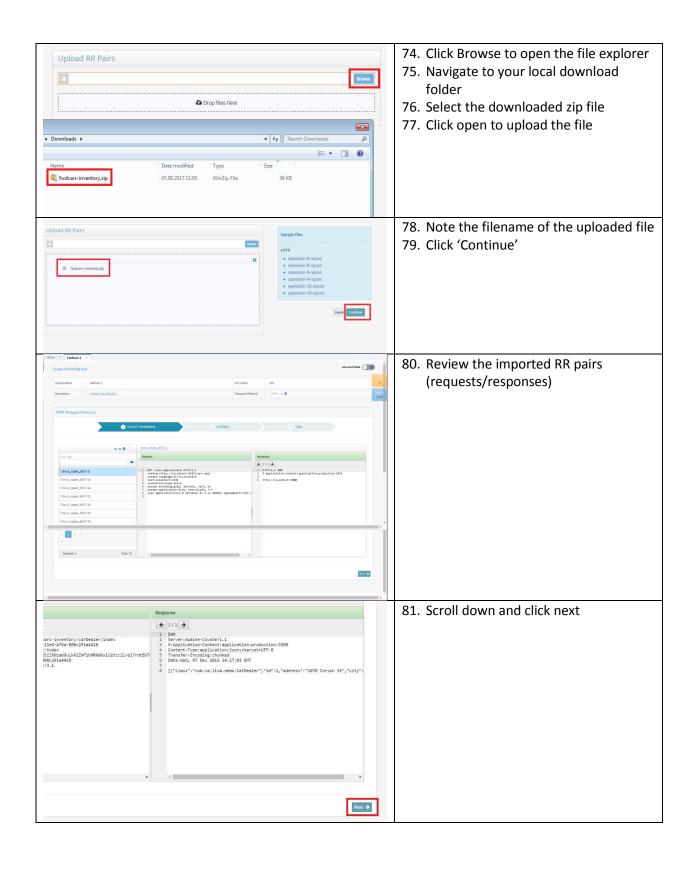

# Configure the Virtual Service

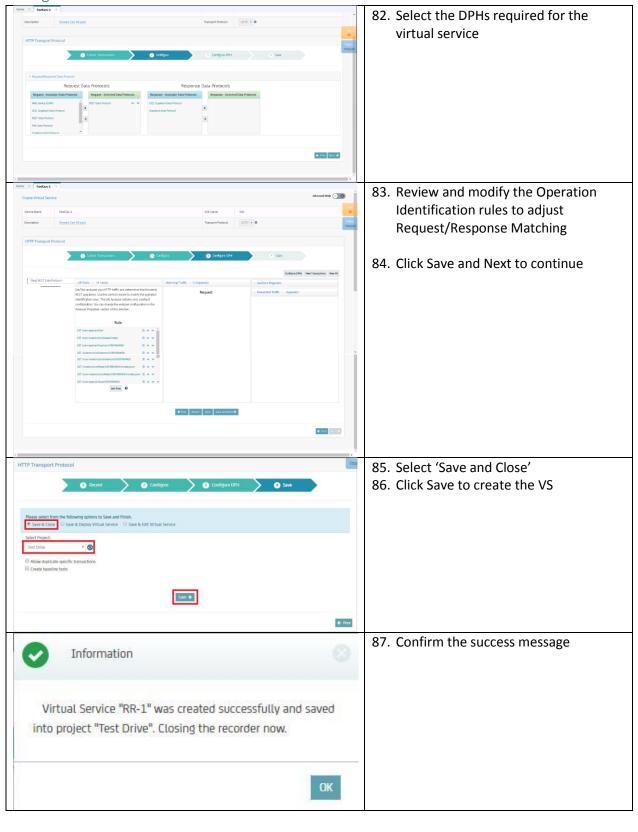

### Deploy Virtual Service

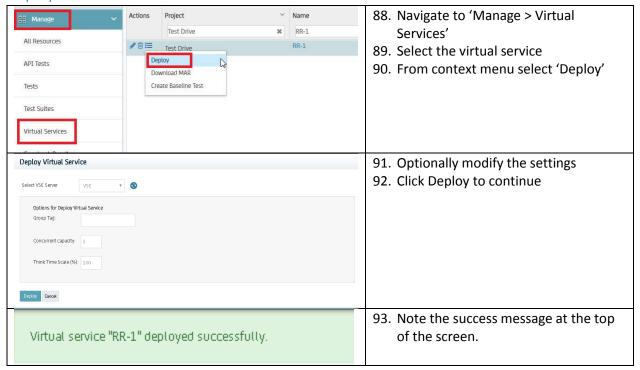

# Validate the Virtual Service is Running

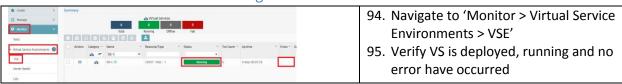

### Create Baseline Test from VS

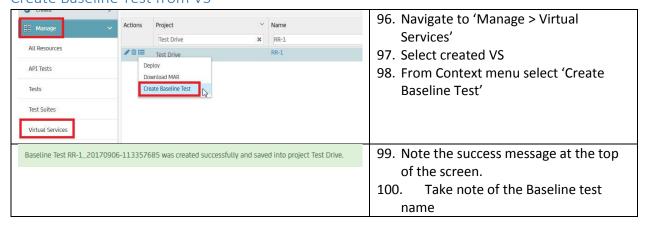

#### Launch Test Case

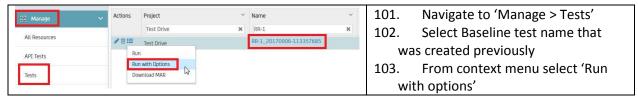

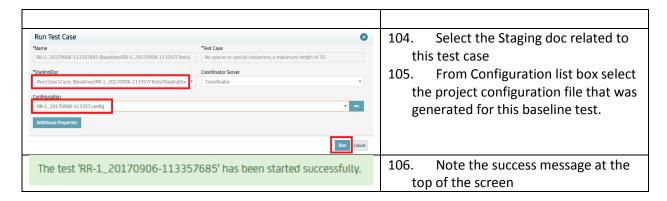

# Verify Test Results

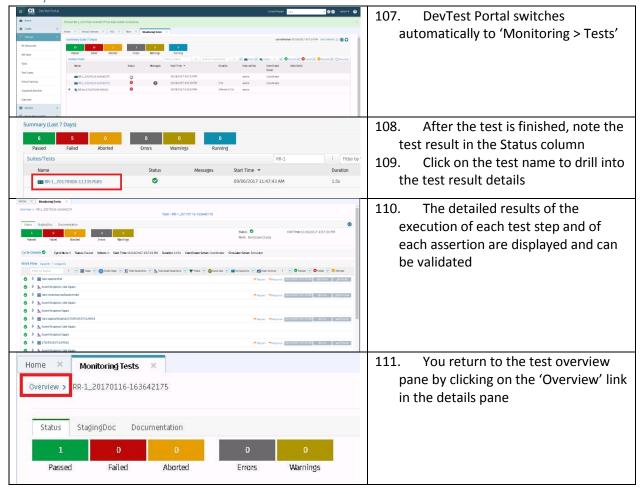

# Use Case 3 – VS from Recording

- Classic Recording
- Execute Auto Generated API Tests run against VS

### Record the Real Service

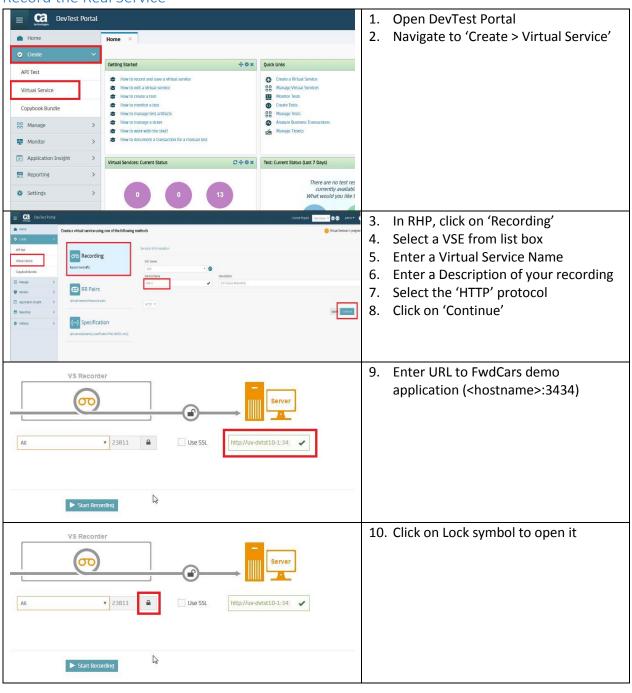

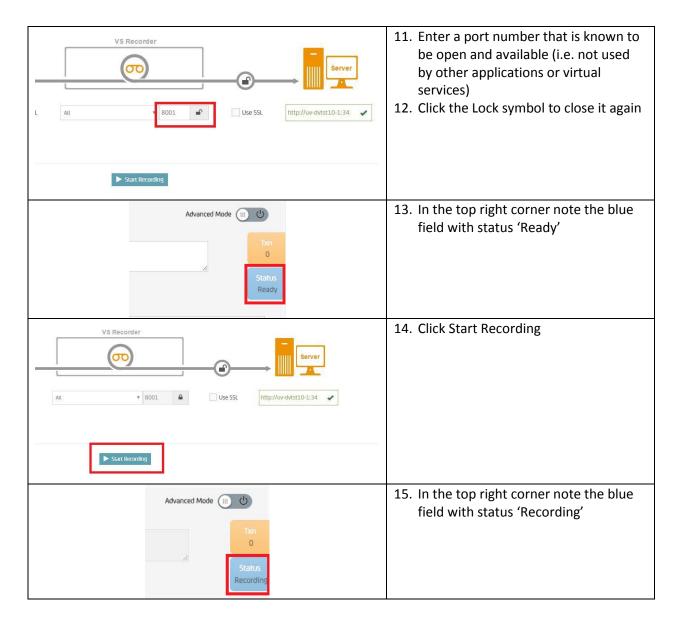

# Set the ESB URL to VS Recorder

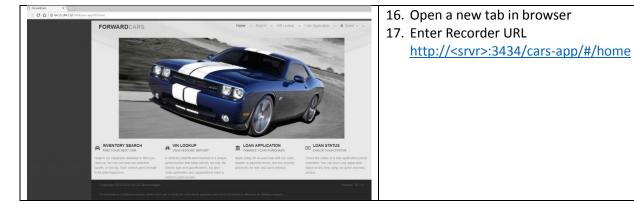

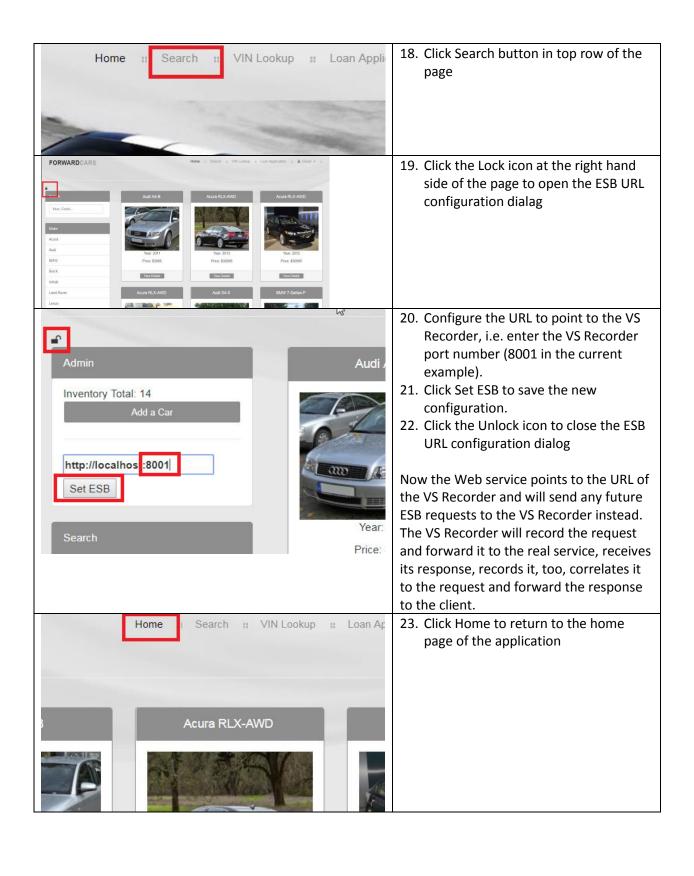

# Run the Web Application

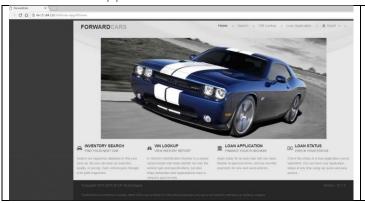

- 24. From Home page run transactions for recording:
  - a. Refresh the home page
  - b. Use Inventory Search,
  - c. see the details of cars
  - d. lookup their VINs in the first row that is displayed.
  - e. Click Home button to return to first screen

# Save the recording

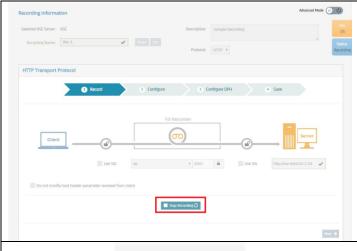

- 25. Return to DevTest Portal
- 26. Click 'Stop Recording'
- 27.

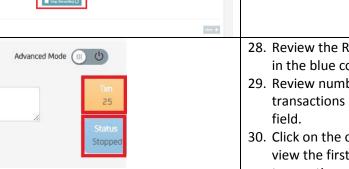

- 28. Review the Recorder status 'Stopped' in the blue colored field.
- 29. Review number of recorded transactions in the orange colored field.
- 30. Click on the orange colored field to view the first 25 recorded transactions.

**Note**: There may be more recorded transactions, but only the first 25 are available and shown here.

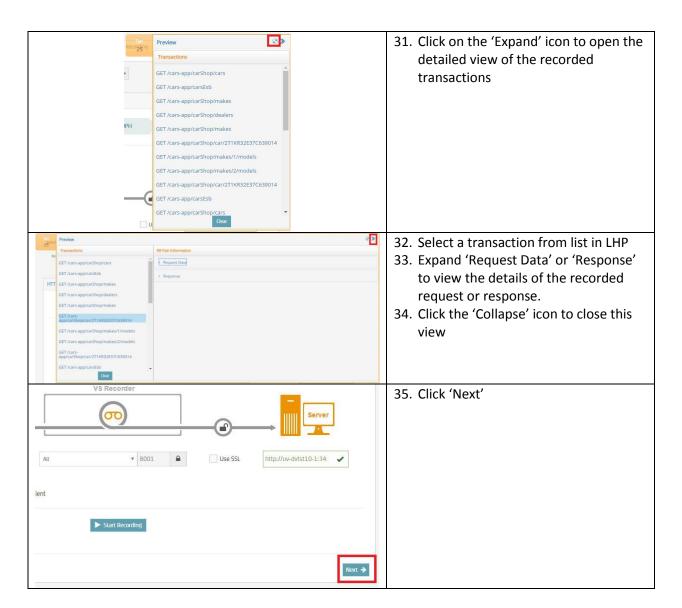

# Configure the Virtual Service

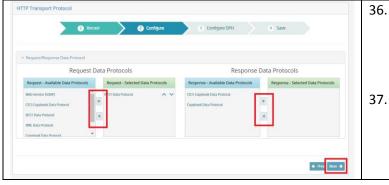

- 36. Review and accept or modify the recommended Data Protocol Handlers in 'Request Selected Data Protocols' and 'Response Selected Data Protocol Handlers'
- 37. Click 'Next

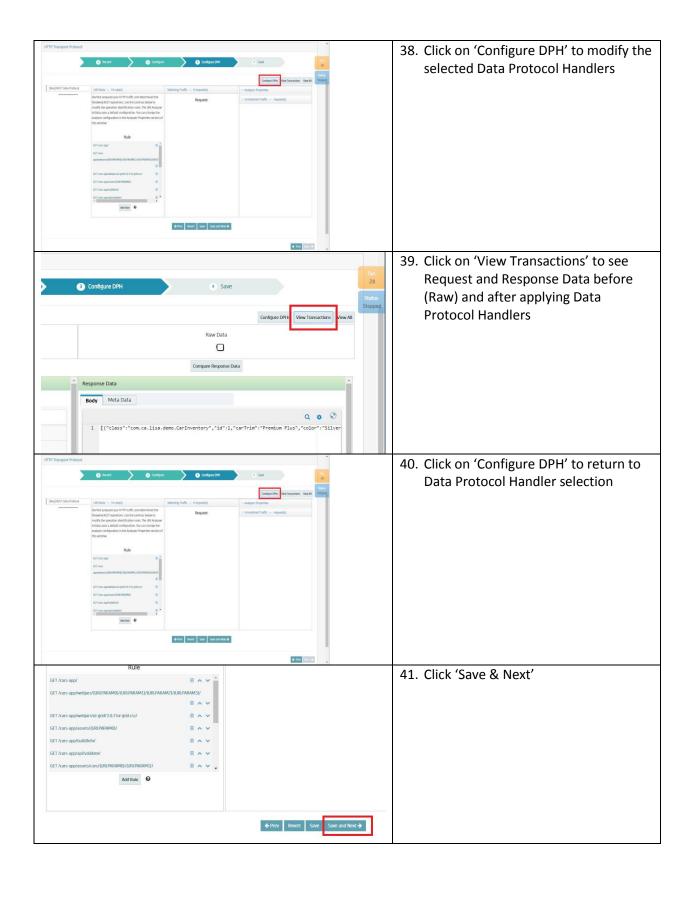

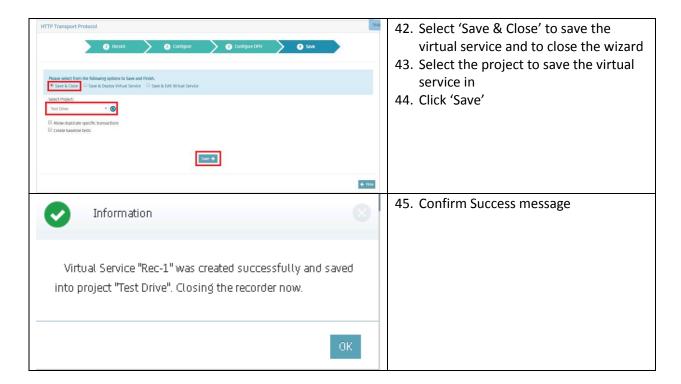

# Deploy the Virtual Service

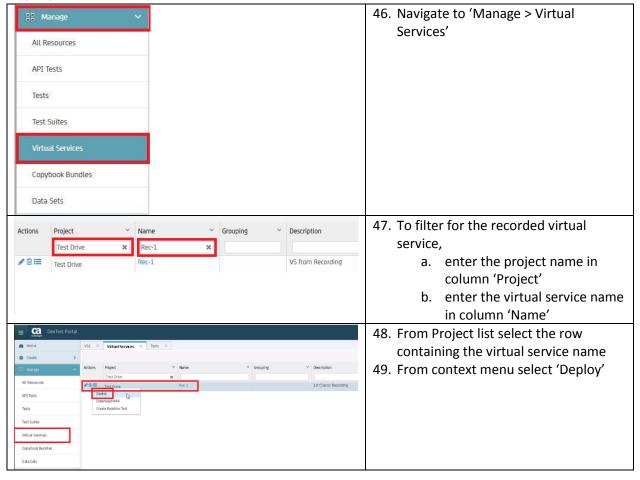

| Deploy Virtual Service  Select VSE Server  Options for Deploy Virtual Service Group Tag:  Think Time Scale (%): 100  Deploy  Cancel | <ul> <li>50. Review and change VSE Server to deploy the virtual service to</li> <li>51. Optionally, enter a tag for the virtual service to query for it</li> <li>52. Review and adjust 'Think Time Scale'; <ul> <li>set Think Time Scale to 0% to enforce no response delay.</li> <li>Leave it at 100% to have the same delay as when it was recorded.</li> <li>Increase, if slower responses are required.</li> </ul> </li> <li>53. Click 'Deploy'</li> </ul> |
|----------------------------------------------------------------------------------------------------|----------------------------------------------------------------------------------------------------|
| Virtual service "Rec-1" deployed successfully.                                                                                      | 54. Notice success message on top of pane  Take note of the virtual service name                                                                                                    |

# Validate the Virtual Service is Running

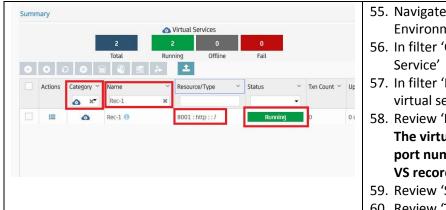

- 55. Navigate to 'Monitor > Virtual Service Environments > VSE'
- 56. In filter 'Category', select 'Virtual Service'
- 57. In filter 'Name' enter the name of the virtual service
- 58. Review 'Resource/Type',
  The virtual service now listens on the
  port number previously used by the
  VS recorder
- 59. Review 'Status', should be 'Running'
- 60. Review 'Txn Count', should be 0

# Check ESB URL pointing to virtual service

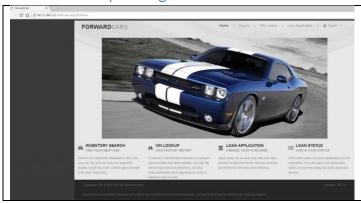

- 61. Open a new tab in browser
- 62. Enter Recorder URL <a href="http://<srvr>:3434/cars-app/#/home">http://<srvr>:3434/cars-app/#/home</a>

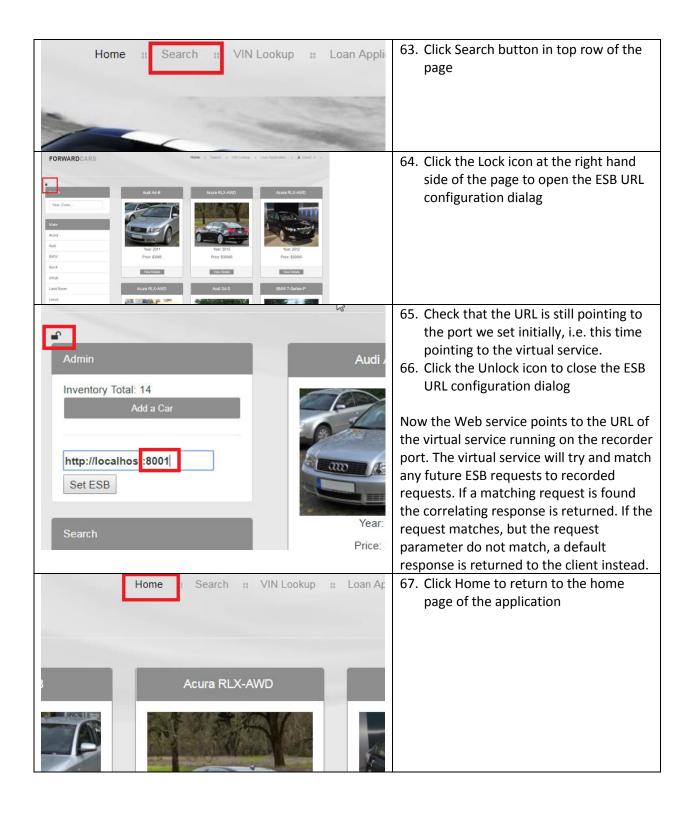

# Test against Virtual Service

• Playback against the VS

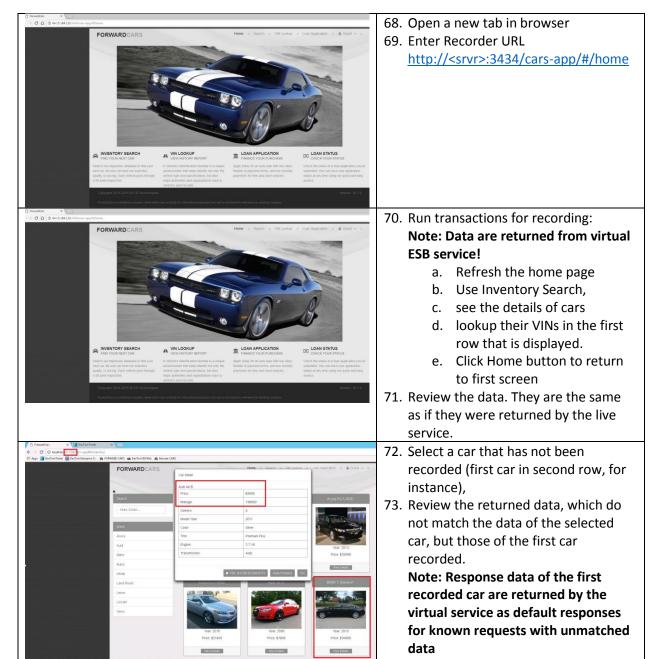

### Set the ESB URL back to live service

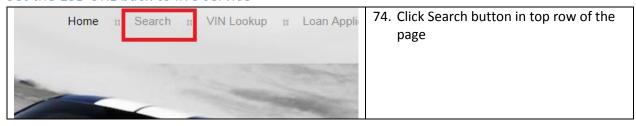

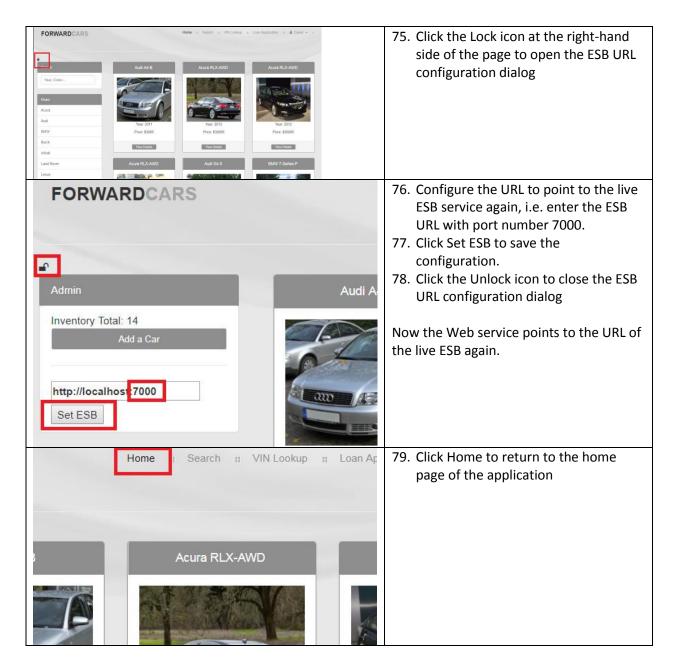

# Validate that the Virtual service was contacted

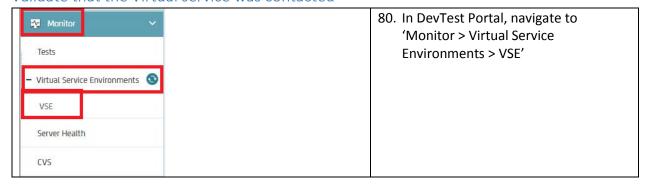

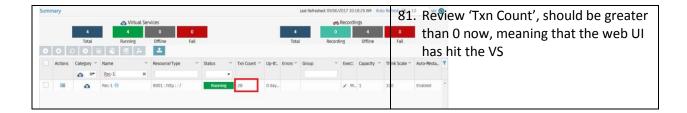

# Use Case 3b - Test against Real Service

- Execution mode change
- Playback against the real service

# Change VS Execution Mode

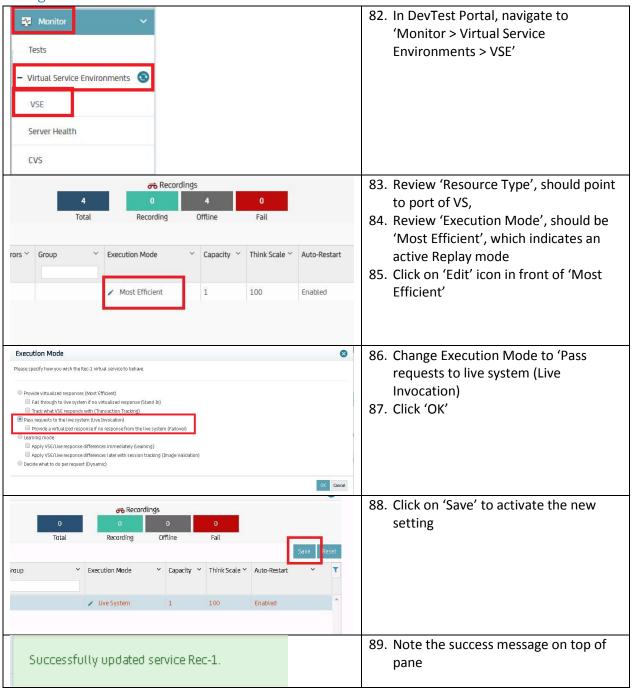

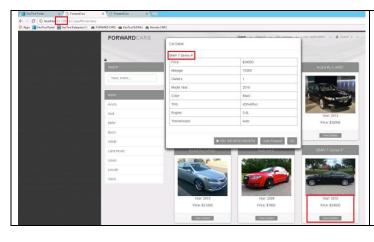

- 90. Validate Live Invocation usage (VS in pass thru mode) by running the Web UI against the VSE URL, including the VSE port number
- 91. Select a car that has not been recorded, and review the response from real system.

# Use Case 4 – DevTest Extension for Google Chrome

With the DevTest extension for Google Chrome browser the user can capture and analyze HTTP traffic and create functional tests from captured data. This feature is also referred to as the Chrome extension or the Chrome plug-in.

# Download and Install DevTest Extension for Google Chrome

Installation of the DevTest Extension for Google Chrome is very easy and follows Chrome browser standards. It is available in Chrome webstore, and installation is familiar to users who have installed other Chrome extensions before.

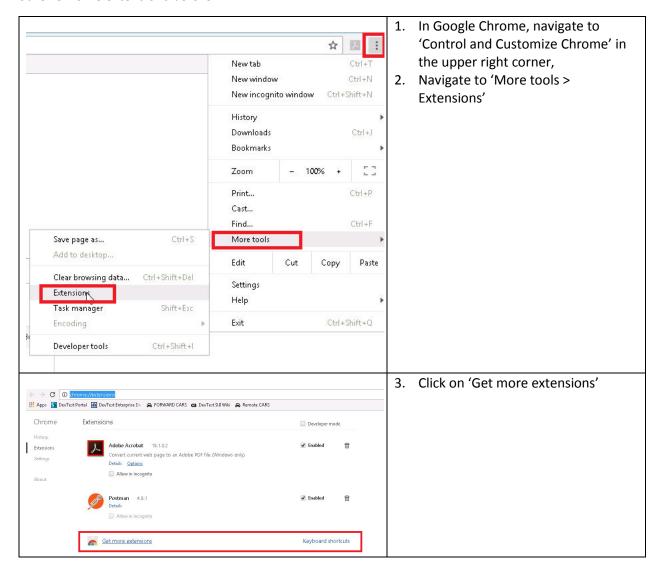

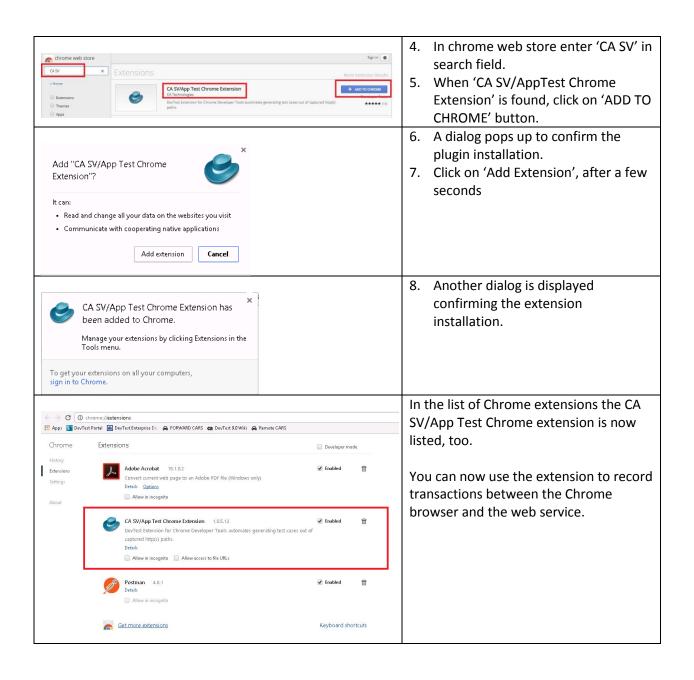

# Configure DevTest Extension for Google Chrome

Now we want to use DevTest extension for Google Chrome to record Web service calls from local web client to the web service. We can launch the Chrome extension as soon as we are on the home or starting page of our user journey through the web application. So, we go back to the home page of our Forward Cars application.

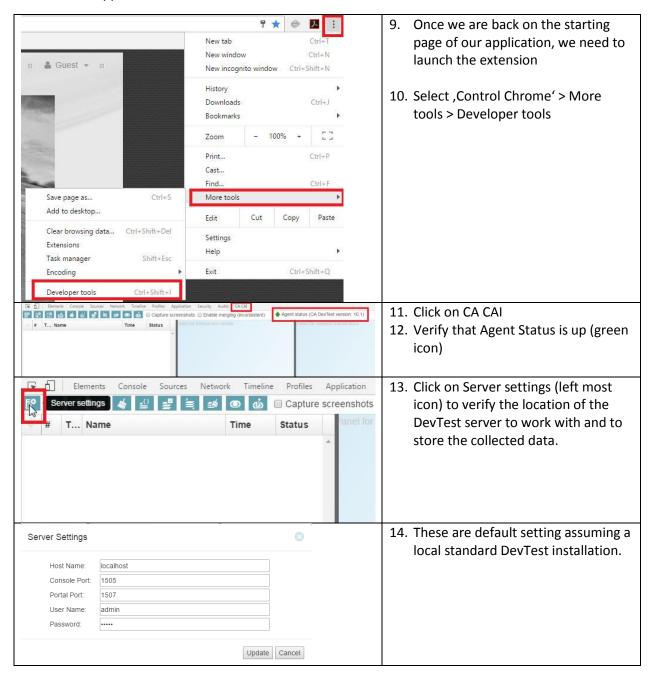

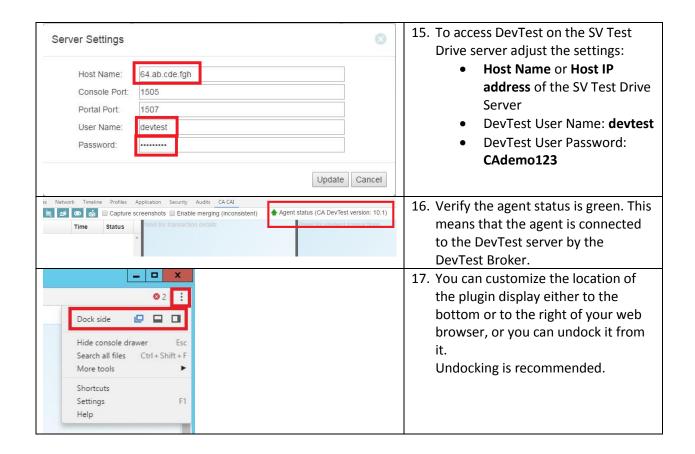

### Step 1 – Generate API Tests

Generate API Tests from captured transactions

### Record the User Journey and view the recorded Transaction Details

Now that we configured the extension to record the web service calls from our web client, we start the user journey through our application.

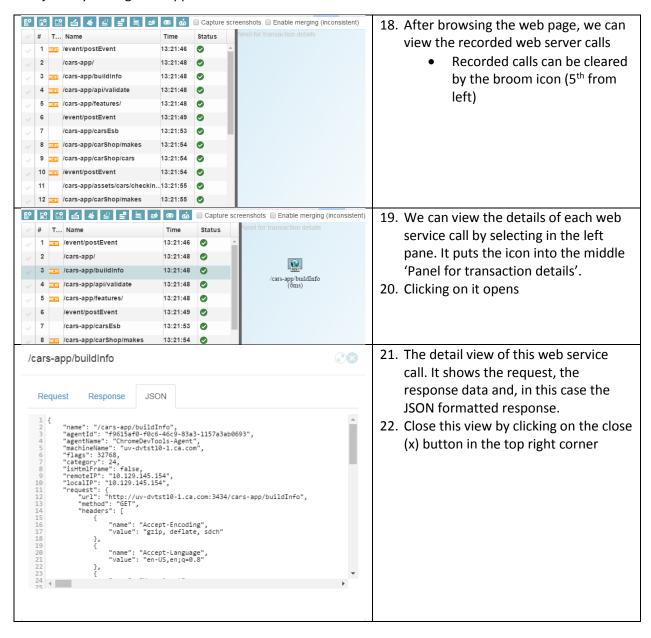

### Shelve Recorded API Calls

Creating a test case for regression testing from recorded transactions is two phase process. First, you select the web service calls that you want to test and copy them to a separate place that we call the 'shelf'. Once you have copied all the transactions to the shelf that you are interested in, you click a button that creates the test case.

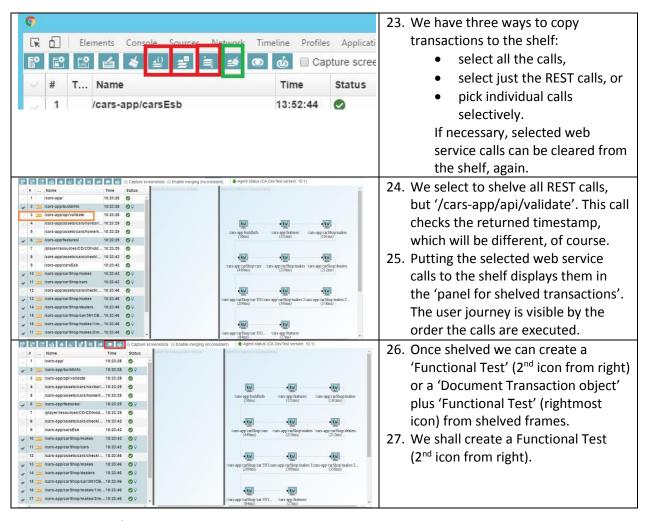

#### **Create Functional Test**

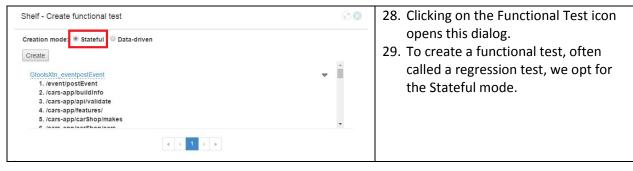

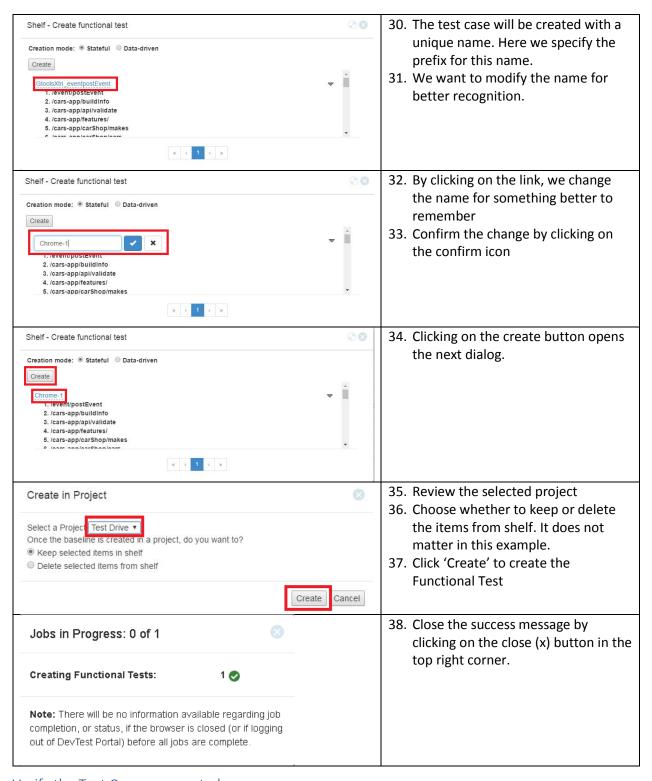

### Verify the Test Case was created

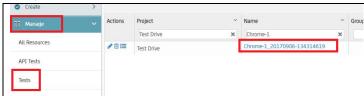

- 39. Navigate in Portal to 'Manage > Tests'
- 40. Click on 'Refresh' if the test case is not displayed

### Step 2 – Test against Real Service

### Execute the API Test Case against the real service

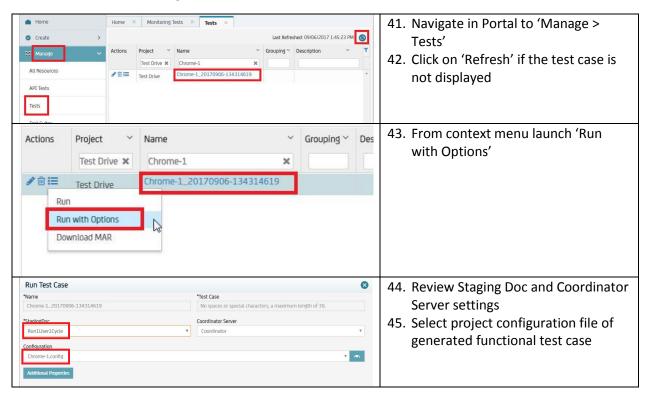

### **Review Current Test Configuration**

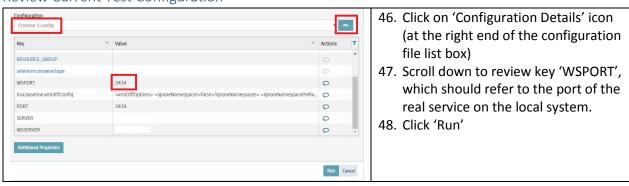

### **Review Test Progress**

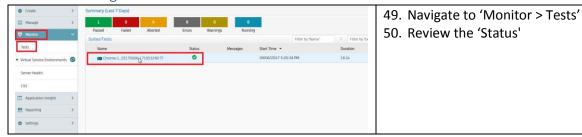

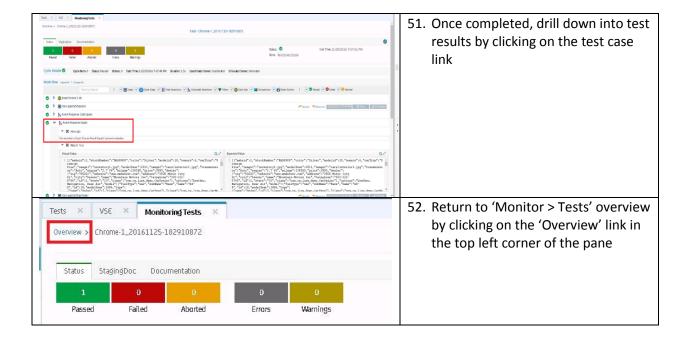

# Step 3 – Test against Virtual Service

We override the default test configuration, which points to the real service, by changing variables, so that the test configuration now points to the virtual service.

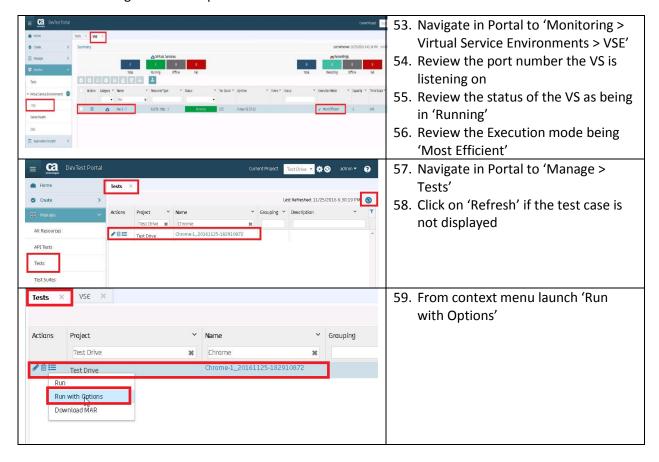

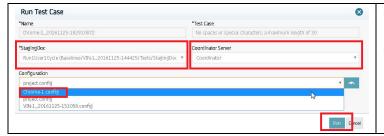

- 60. Review Staging Doc and Coordinator Server settings
- 61. Select project configuration file of generated test case

### Override Test Configuration

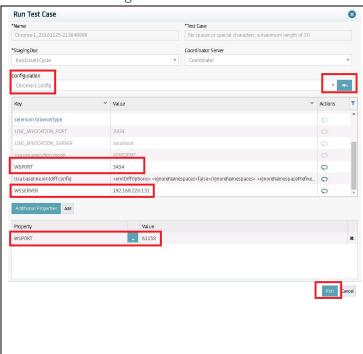

- 62. Click on 'Configuration Details' icon (at the right end of the configuration file list box)
- 63. Scroll down to review key 'WSPORT', which should refer to the port of the real service on the local system
- 64. Click on 'Additional Properties'
- 65. Click on 'Add' button (close to 'Additional Properties')
- 66. Under 'Property' change 'key' to 'WSPORT' and under 'Value' change 'Value' to the port where the VS is listening.

We do not need to change key 'WSSERVER', because the VSE, hosting the virtual service, runs on the same system as the real service.

67. Click 'Run'

# **Review Test Progress**

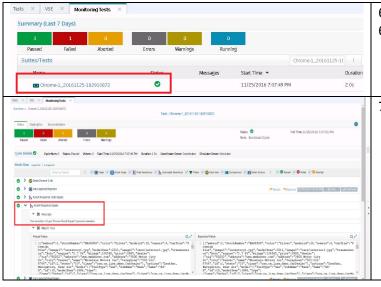

- 68. Navigate to 'Monitor > Tests'
- 69. Review the Status
- 70. Once completed, drill down into test results by clicking on the test case link

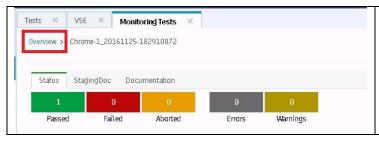

71. Return to 'Monitor > Tests' overview by clicking on the 'Overview' link in the top left corner of the pane